# **Kind Attention - How to open MKSY Portal in Microsoft Edge Browser**

- 1. Open in Microsoft Edge browser and enter
	- a. URL **https://mksy.up.gov.in/women\_welfare/index.php**
- 2. Now open setting (Top Right 3 dots) and click on setting

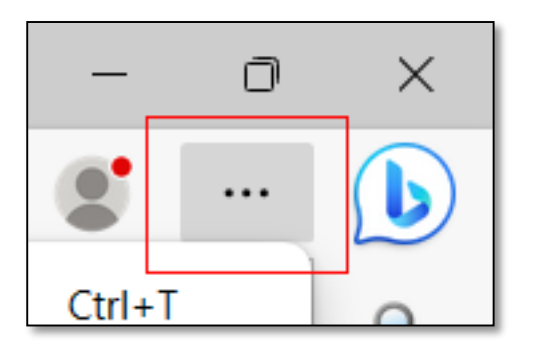

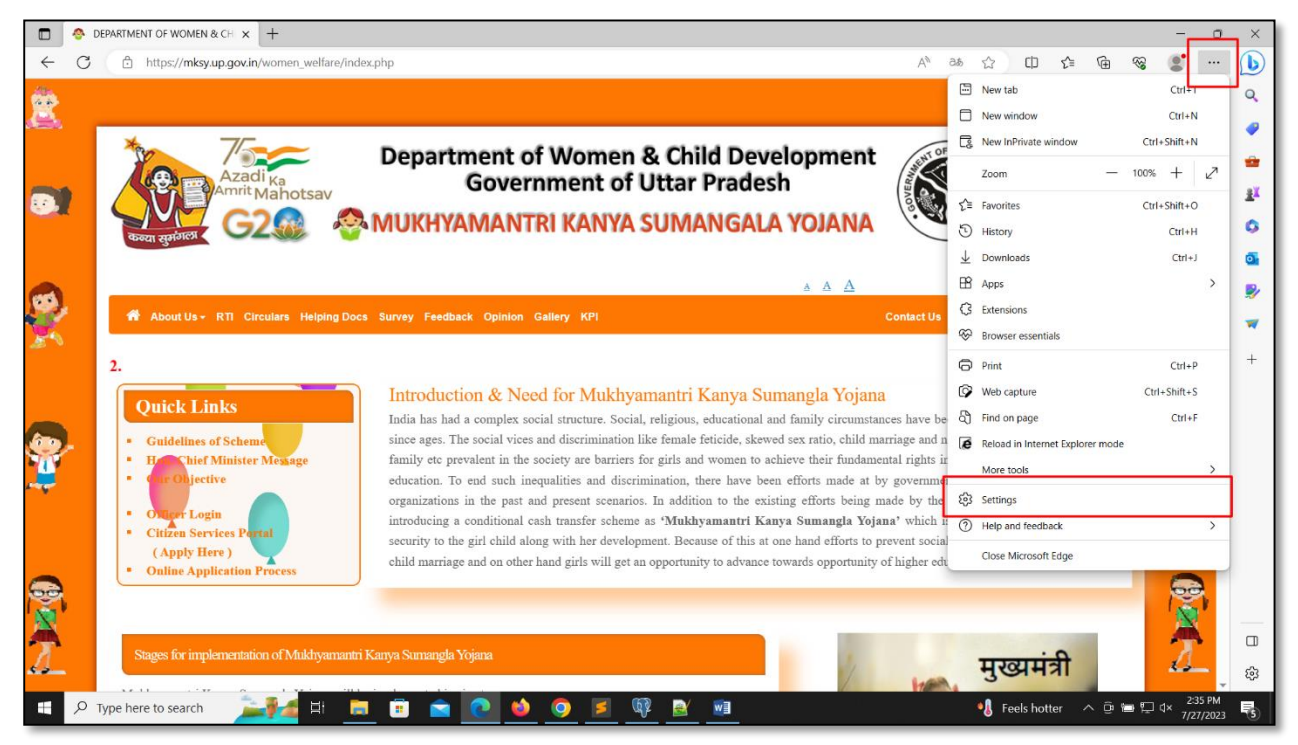

1. After open setting, Click on Default Browser (Shown in image below)

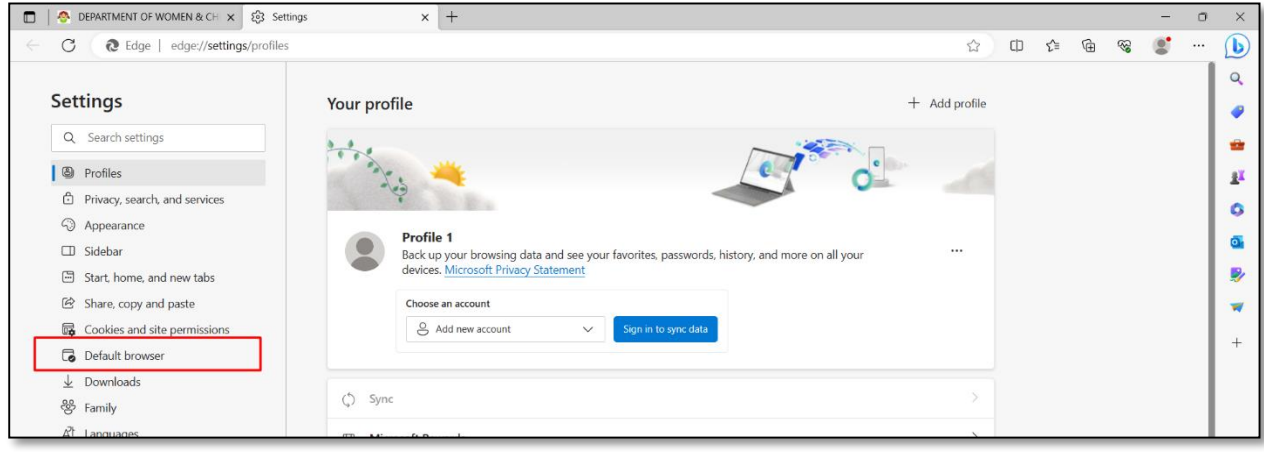

2. Now in Internet Explorer compatibility (Shown in image below)

3. Allow sites to be reloaded in Internet Explorer mode (IE mode) and Click on Allow

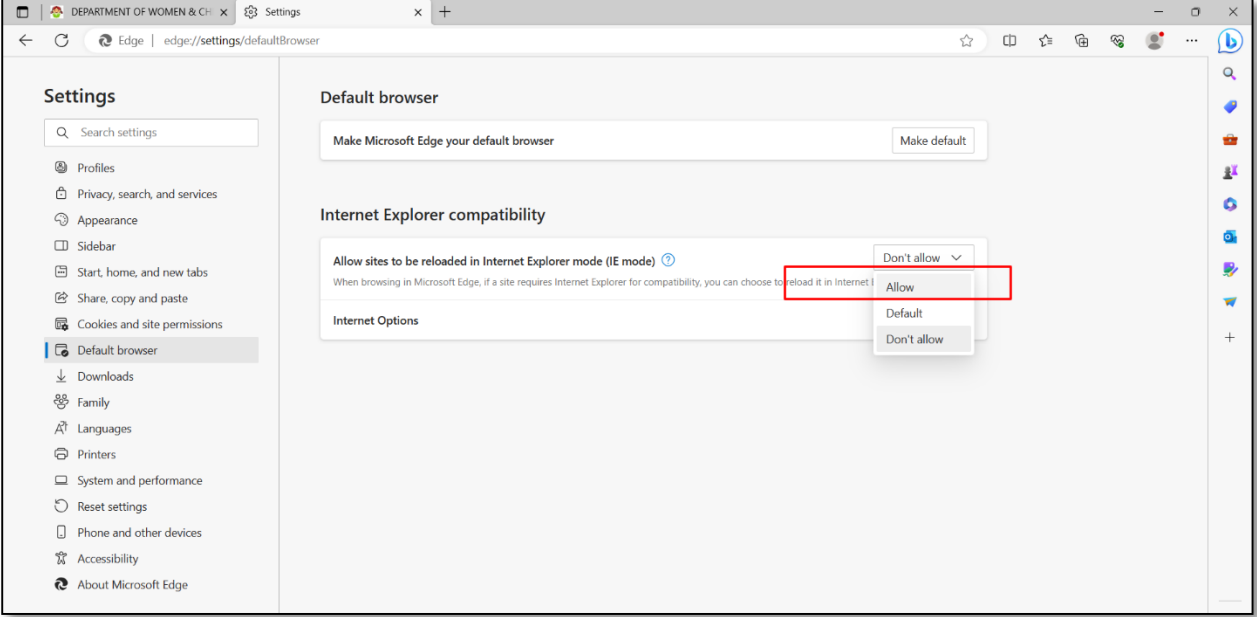

- 4. Now in Internet Explorer mode pages on same page , Click on Add button to Add a page and enter URL (Shown in image below)
- 5. URL **https://mksy.up.gov.in/women\_welfare/index.php** and click on Add button.

![](_page_1_Picture_48.jpeg)

6. Now open portal again in new tab. Now portal in open in Edge as Internet Explorer Mode.

![](_page_1_Picture_49.jpeg)

7. Now Click on Internet Explorer Button (Shown in image below)

![](_page_2_Picture_0.jpeg)

8. And make sure setting like this. (Shown in image below)

![](_page_2_Picture_2.jpeg)

9. Now our portal open in Edge browser properly.

# **How to Register DSC in Edge/Internet Explorer**

## **1. Install DSC**

- a. First download DSC related files capicom.dll
	- i. For Windows 32 bit System [\(Click to Download 32 bit File\)](https://mksy.up.gov.in/women_welfare/register-signature/capicom.dll-32bit.zip)
	- ii. For Windows 64 bit System [\(Click to Download 64 bit File\)](https://mksy.up.gov.in/women_welfare/register-signature/capicom.dll-64bit.zip)
- b. Download the respective folder as per requirement of Operating System.

# **2. Procedure to install capicom.dll for Windows 7/8/10 - 32 Bit.**

- a. Extract the folder to your desktop and copy "capicom.dll" and "Interop.CAPICOM.dll" to your system folder i.e **C:\Windows\System32.**
- b. Execute batch file "Windows-32bit" as administrator (right click and select run as administrator) from the extracted folder to register "capicom.dll" with Operating System.

## **3. Procedure to install capicom.dll for Windows 7/8/10 - 64 Bit.**

- a. Extract the folder to your desktop and copy "capicom.dll" and "Interop.CAPICOM.dll" to your system folder i.e **C:\Windows\SysWOW64**
- b. Execute batch file "Windows-64bit" as administrator (Right click and select run as administrator) from the extracted folder to register "capicom.dll" with Operating System.

## **4. For DSC Setting,**

- a. Click on Setting of Edge browser
- b. Go to More Tools and click on Internet Options.
- c. If not found, Search Internet Options in Windows search bar

## **5. Internet Options (Open Dialog box like below Internet Properties)**

a. Search Internet Options in Windows search bar.

# **Step to Set Internet Options Properties/Setting given below with screenshot.**

## 1. Internet Properties (Shown in image below)

![](_page_3_Picture_11.jpeg)

2. Click on Security -> Custom Level (Shown in image below)

![](_page_4_Picture_19.jpeg)

3. Enable Setting as shown in image below & click OK button.

![](_page_4_Picture_20.jpeg)

4. Please ensure in your internet explorer popup blocker is off.

![](_page_5_Picture_20.jpeg)

- 5. Click on Apply Button to save setting.
- **6. Now Login as Office Login and click on Setting -> Register DSC and save officer DSC.**